## **Навчальний посібник створений фахівцями компанії «ДЕБЕТ ПЛЮС»**

#### **Облік основних засобів Практична частина**

#### **ПОЧАТОК РОБОТИ**

#### Підсистема **«Корпоративний облік ОЗ»**

*Довідники → Довідники аналітики → 400. Основні засоби*

«Дата перегляду» — 01.01.2023 р., що відповідає даті введення в експлуатацію основного засобу.

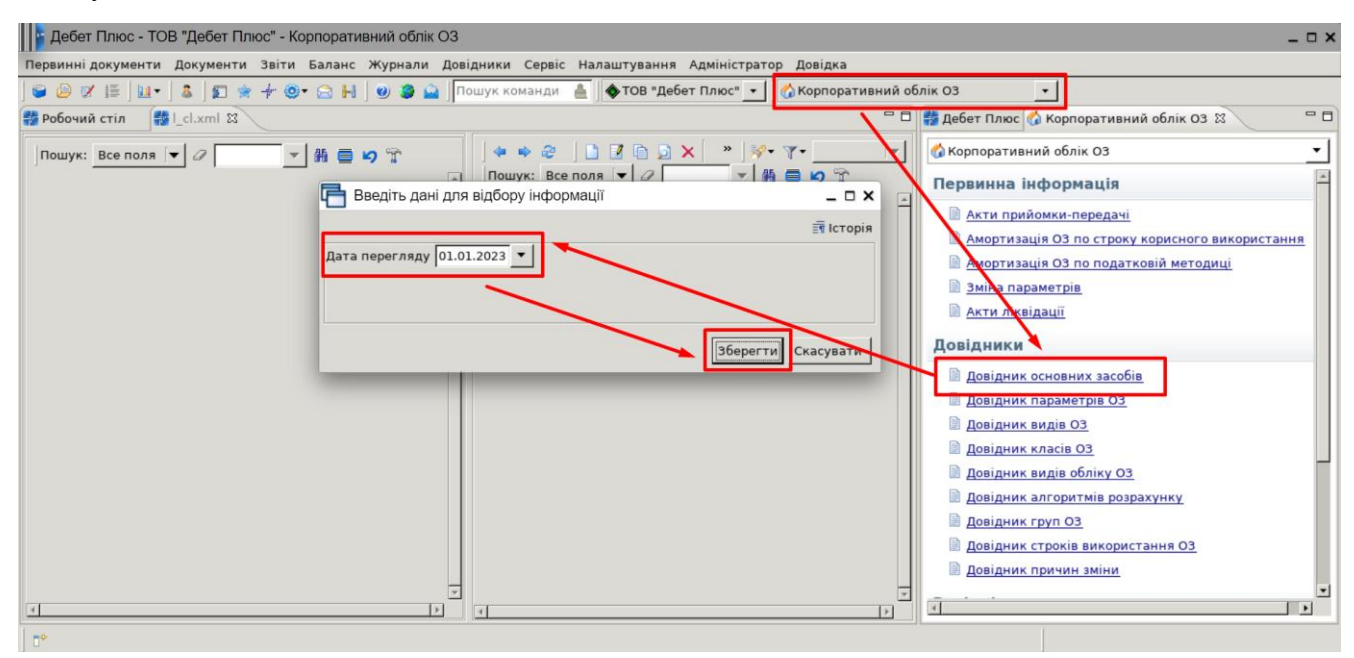

Введення дати перегляду довідника основних засобів

## **ПОКРОКОВА ІНСТРУКЦІЯ ДО ВИКОНАННЯ ПРАКТИЧНИХ ЗАВДАНЬ З ОБЛІКУ ОСНОВНИХ ЗАСОБІВ**

#### **1. Створіть запис про основний засіб у довіднику ОЗ.**

Запис про основний засіб додайте натисканням клавіші **[Insert]** або виконайте **ПКМ** → *Додати*. У вікні, що відкриється, заповніть дані інвентарної картки ОЗ.

- 1. Заповніть вкладку **«Стр.1»**:
- ✓ «Назва» вкажіть повну назву основного засобу за шаблоном «**Автомобіль <номер користувача>»**, де <номер користувача> — порядковий номер з довідника персоналу (наприклад, для користувача з порядковим номером 10 запис буде «Автомобіль 10»).
- ✓ встановіть відмітку «Присвоєний інвентарний номер». У поле інвентарного номера введіть: **104000ХХ**, де ХХ – номер вашого користувача в програмі «Дебет Плюс»;
- ✓ встановіть ознаку «Очікує введення в експлуатацію». Якщо ця відмітка не встановлена, то основний засіб сприймається як залишок, і для нього не можливо буде створити акт приймання-передачі для введення в експлуатацію;
- встановіть відмітку «Є об'єктом бухгалтерського обліку».

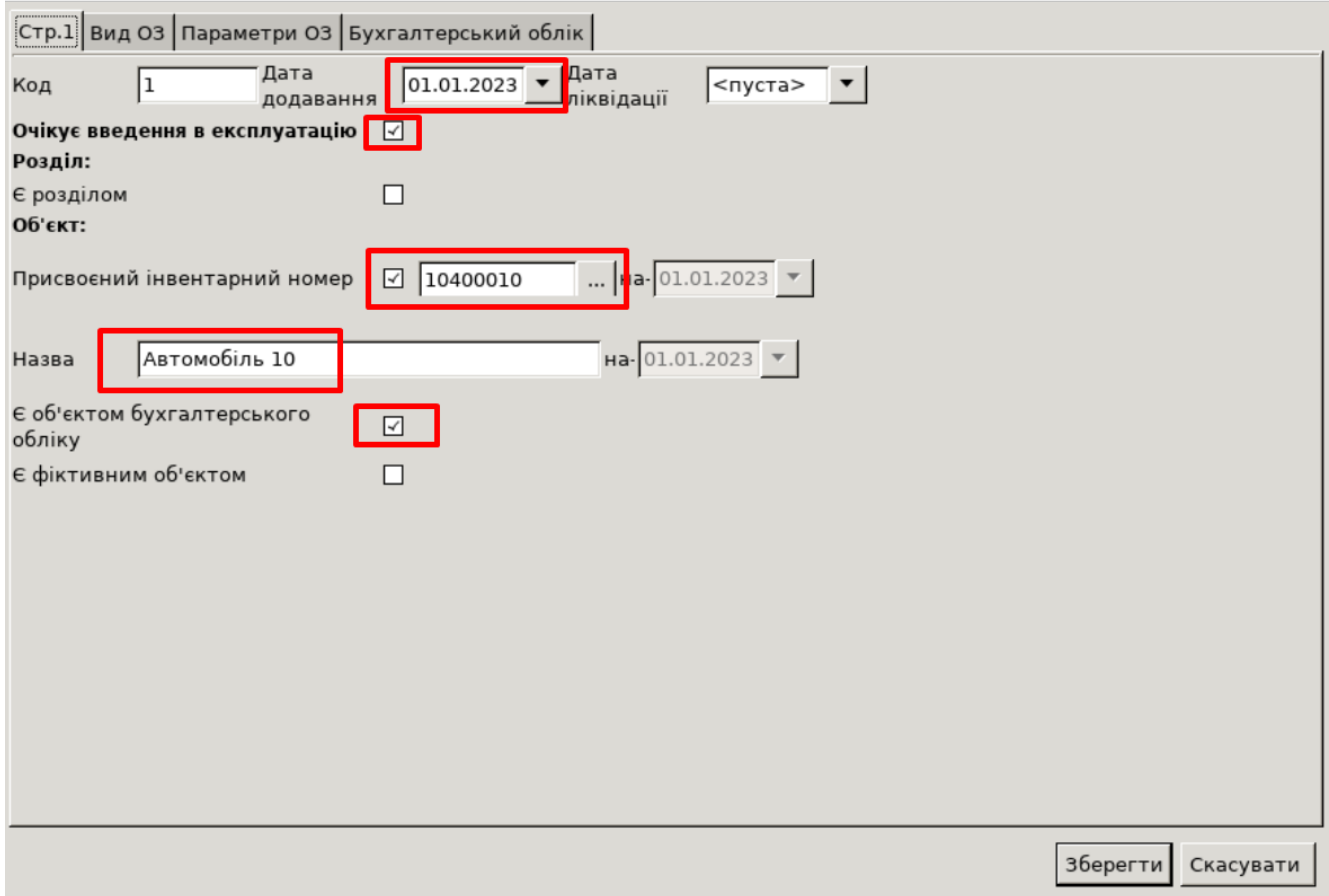

Приклад заповнення вкладки «Стр.1»

- 2. На вкладці **«Параметри ОЗ»** заповніть обов'язкові поля. Інші поля заповніть за потреби.
- ✓ «МВО» вкажіть матеріально відповідальну особу (**оберіть своє ПІБ зі списку**);
- ✓ «Підрозділ» зазначте підрозділ (**оберіть свою групу зі списку**);
- ✓ «Дата випуску» **01.12.2021** р.;
- ✓ «Дата введення в експл.» **01.01.2023** р.;
- ✓ «Код КОФ» оберіть один із елементів довідника «423. Довідник кодів КОФ» **(210109);**
- ✓ Інформація про ОЗ (заводський шифр, характеристика об'єкта тощо) не є обов'язковою до заповнення. За її наявності дані будуть автоматично перенесені до форми друку інвентарної картки основного засобу;
- ✓ «Строк корисного використання (в місяцях, довідково)» строк експлуатації ОЗ згідно з технічною документацією. Це поле буде відображатися на формі друку інвентарної картки **(60).**

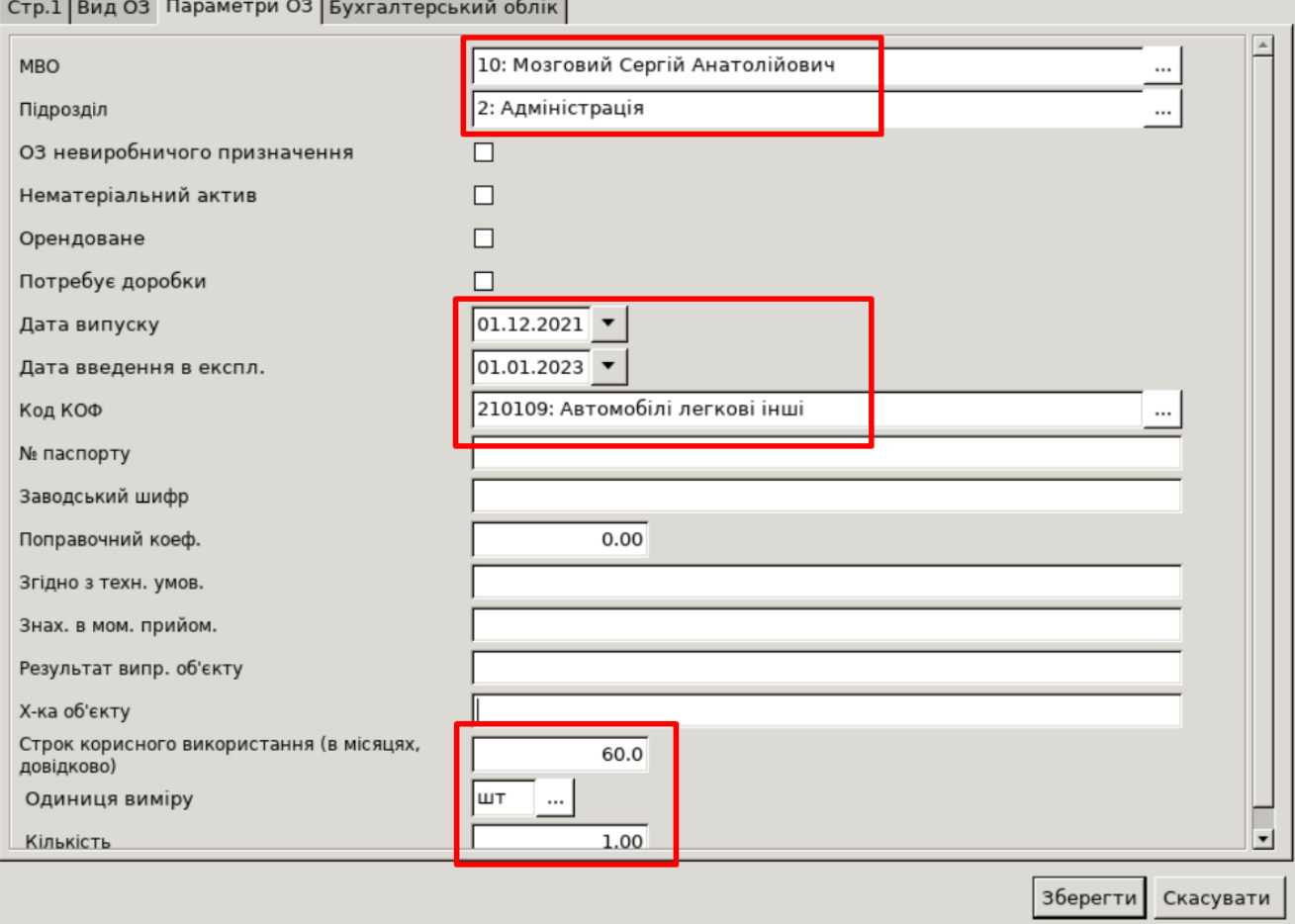

Приклад заповнення вкладки «Параметри ОЗ»

- 3. Заповніть поля вкладки **«Бухгалтерський облік»**.
- ✓ «Первісна вартість» вкажіть вартість об'єкта **(самостійно зазначте довільну суму)**;
- ✓ «Залишкова вартість» поле розраховується автоматично;
- ✓ «Ліквідаційна вартість» вкажіть суму ліквідаційної вартості (**10% від первісної вартості**);
- ✓ «Дебет», «Кредит», «Витрати», «Амортизація» вказані за замовчуванням, ознайомитися;
- ✓ «Метод розрахунку амортизації» **оберіть прямолінійний метод**;
- ✓ «Термін використання (міс.)» **(60);**
- ✓ «Група» оберіть групу ОЗ згідно зі ст. 138 (п. 138.3.3) [Податкового Кодексу](https://zakon.rada.gov.ua/laws/show/2755-17#Text)  [України](https://zakon.rada.gov.ua/laws/show/2755-17#Text) (**5: Група 5 ОЗ**).

 $\Box$   $\times$ 

UOSEX:Основні засоби станом на 01.01.2023 : додавання

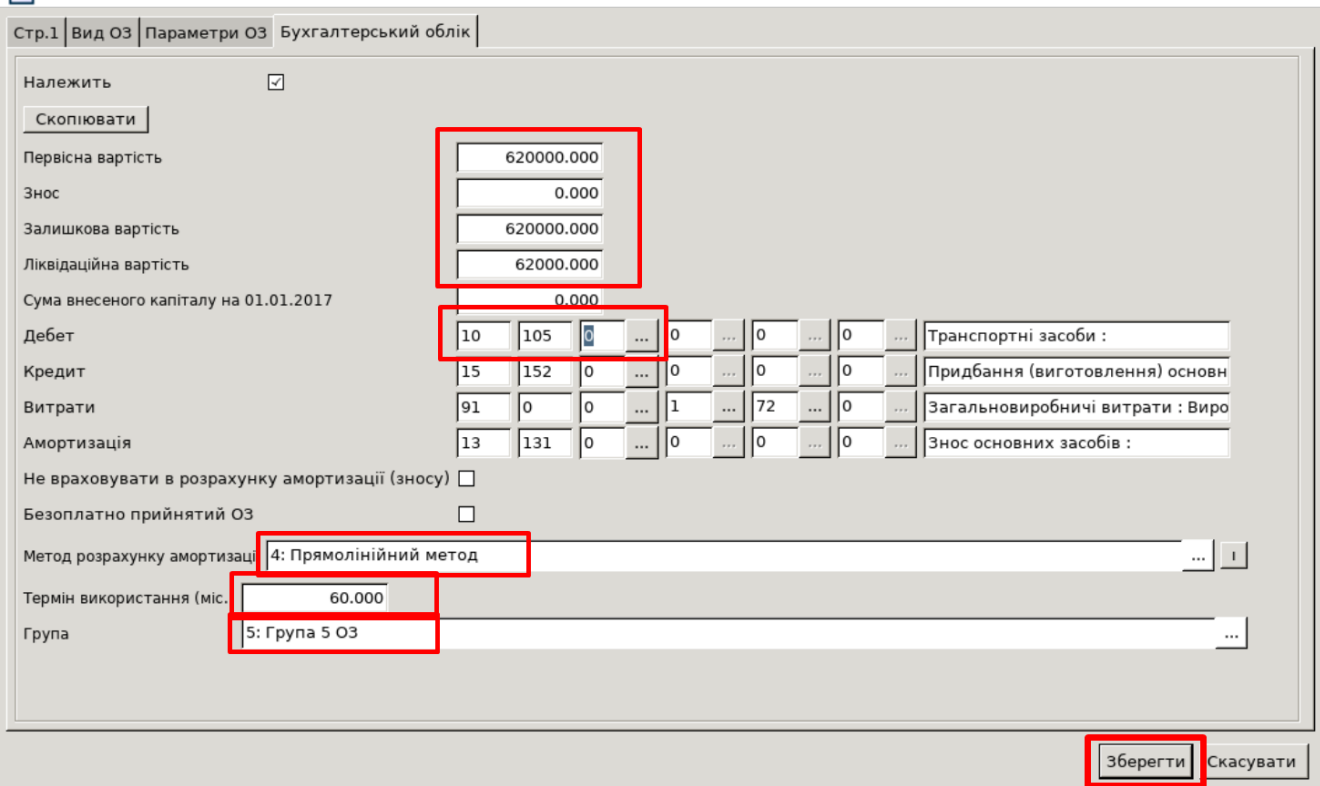

 $\Box$   $\times$ 

**«Корпоративний** 

 $\qquad \qquad \rule{2mm}{2mm}$ 

Приклад заповнення вкладки «Бухгалтерський облік»

#### Після заповнення форми натисніть **«Зберегти»**.

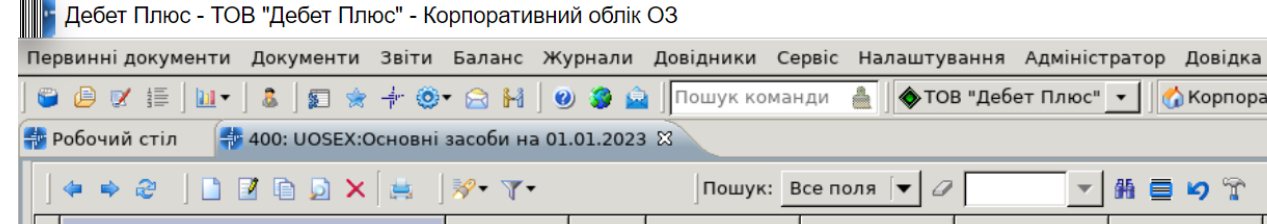

りす Ξ Дата додаван Дата ліквідац | Ідентифікато Не використо Інвентарн Назва ОЗ Код Гру ий номер HЯ iï  $\mathsf{p}$ вувати 10400010 01.01.2023 14701774 **Автомобіль 10** 

Вигляд створеного ОЗ

#### **2. Введіть ОЗ в експлуатацію.**

#### Підсистема **«Корпоративний облік ОЗ»**

*Первинні документи → Документи → Акт приймання-передачі ОЗ*.

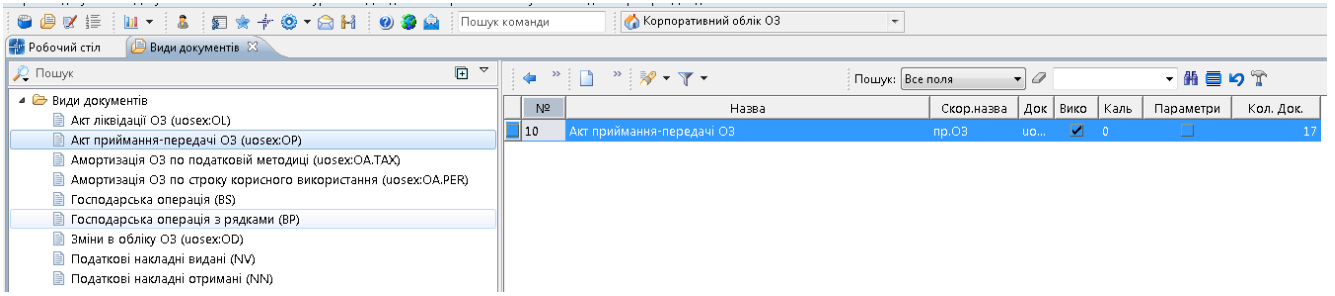

.<br>Turism

4

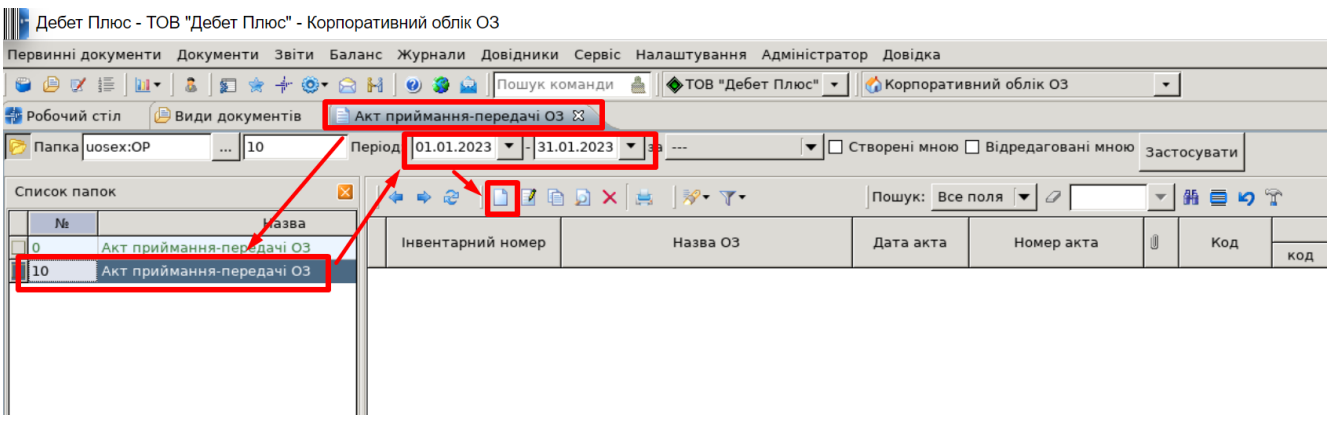

Список актів приймання-передачі ОЗ

У списку видів документів виберіть «Акти приймання-передачі ОЗ» та перейдіть до папки документів «10. Акти приймання-передачі ОЗ». Для додавання нового документа натисніть клавішу **[Insert]**, або виконайте **ПКМ →** *Додати*, або на панелі інструментів натисніть на піктограму *.* Після цього заповніть форму додавання документа:

✓ «Основний засіб» — виберіть із довідника ОЗ; при цьому дата документа прийманняпередачі буде автоматично змінена на дату введення ОЗ до довідника основних засобів;

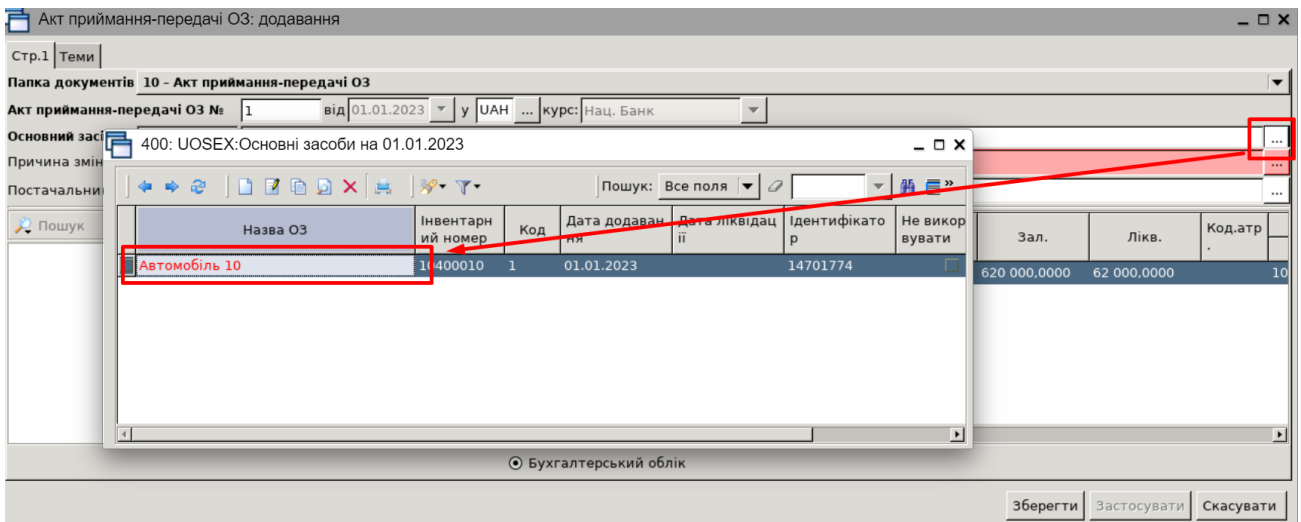

✓ «Причина зміни» – виберіть із довідника причин зміни (купівля);

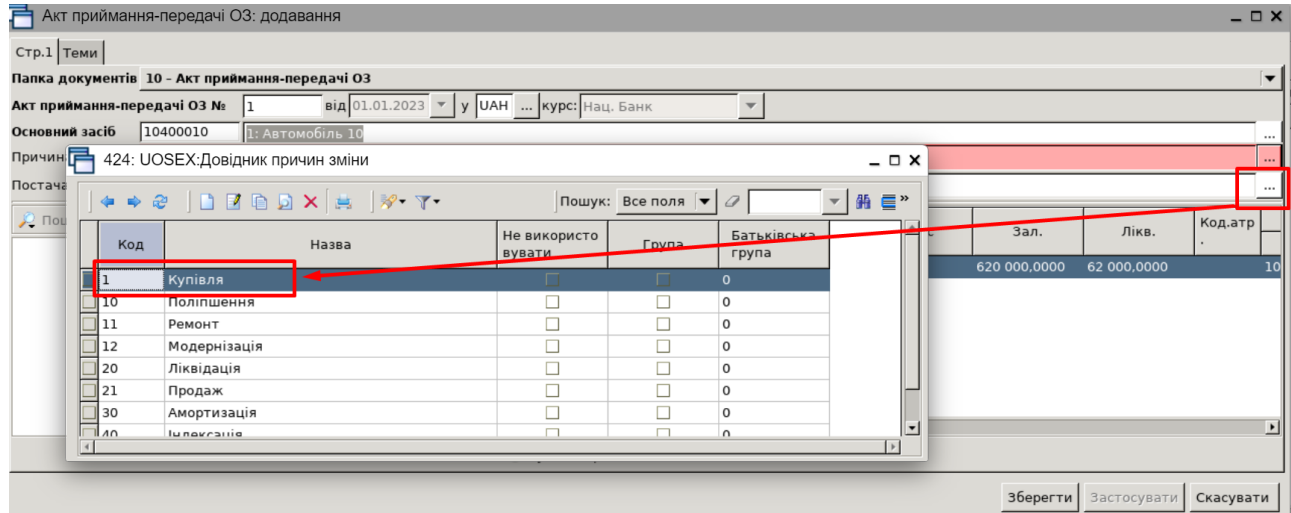

#### Після заповнення всіх обов'язкових полів натисніть **«Зберегти».**

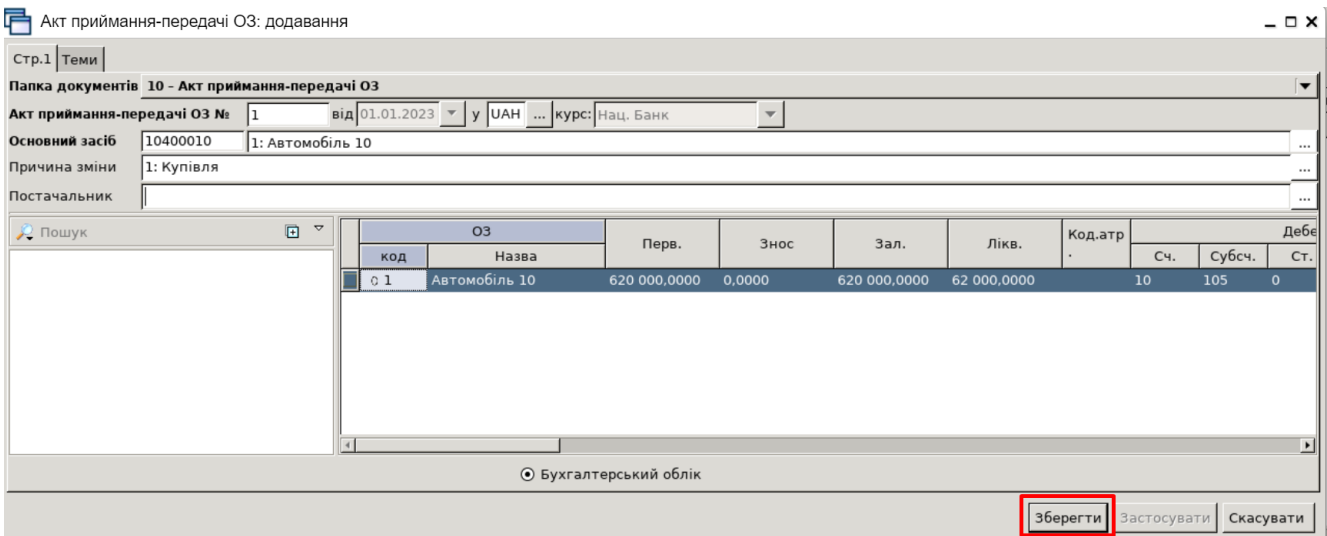

Форма акту приймання-передачі ОЗ

## *ЗВЕРНІТЬ УВАГУ!*

*Акт приймання-передачі можна створити виключно для тих основних засобів, для яких у довіднику встановлена відмітка «Очікує введення в експлуатацію».*

#### **3. Виведіть на друк Акт приймання-передачі ОЗ.**

Для друку акта приймання-передачі ОЗ скористайтеся пунктом меню **ПКМ** <sup>→</sup> *Друк* <sup>→</sup> *Друк екземпляра документа* та виберіть форму друку.

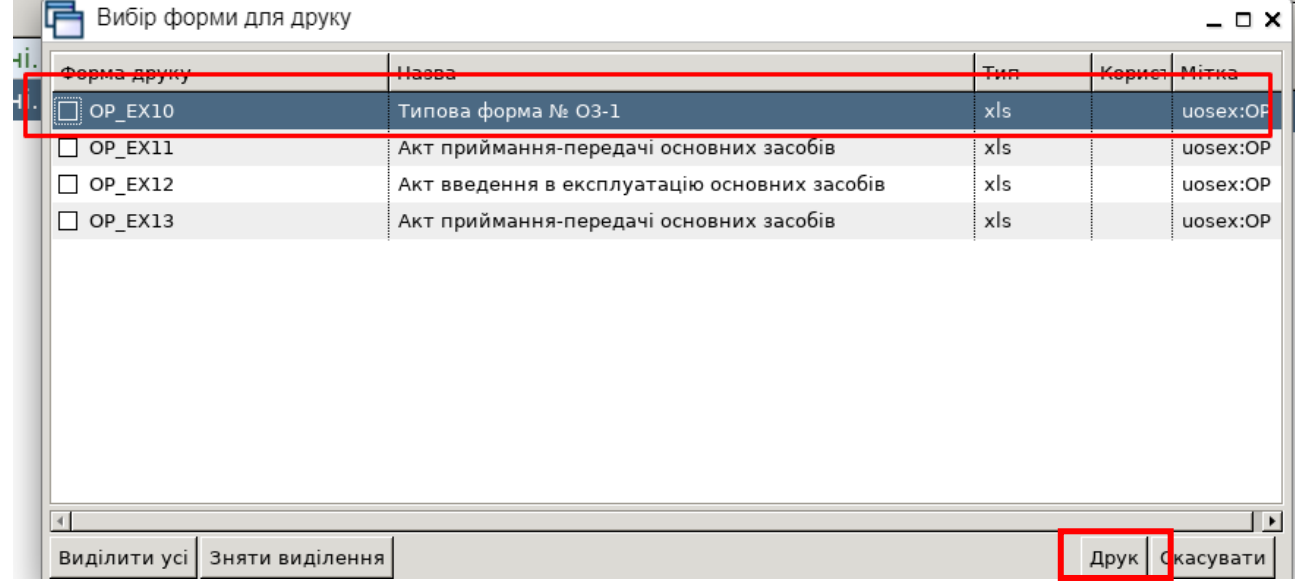

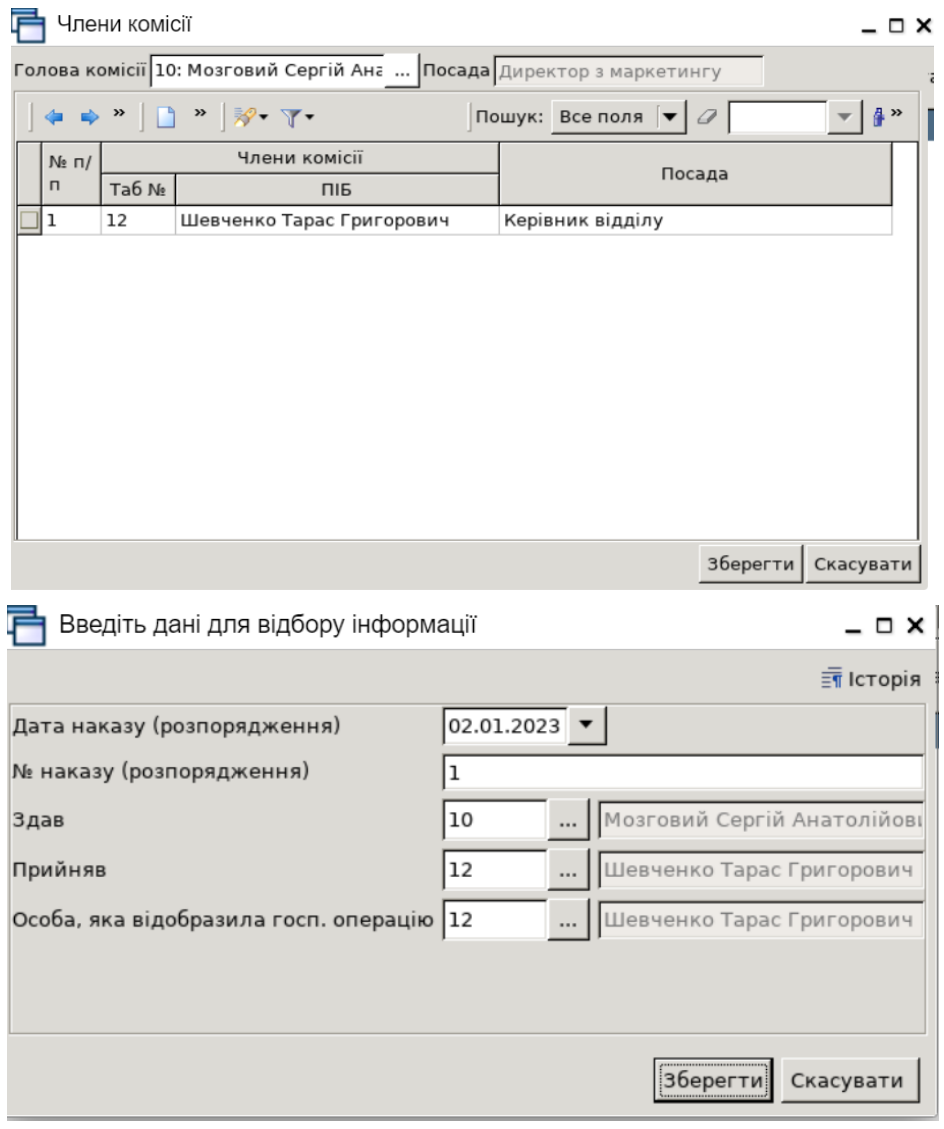

#### **4. Нарахуйте амортизацію за січень-березень 2023 р.**

У програмі «Дебет Плюс» передбачено нарахування амортизації ОЗ щомісячно, щоквартально або один раз на рік*.*

#### *Первинні документи → Документи → Амортизація ОЗ по строку корисного використання*.

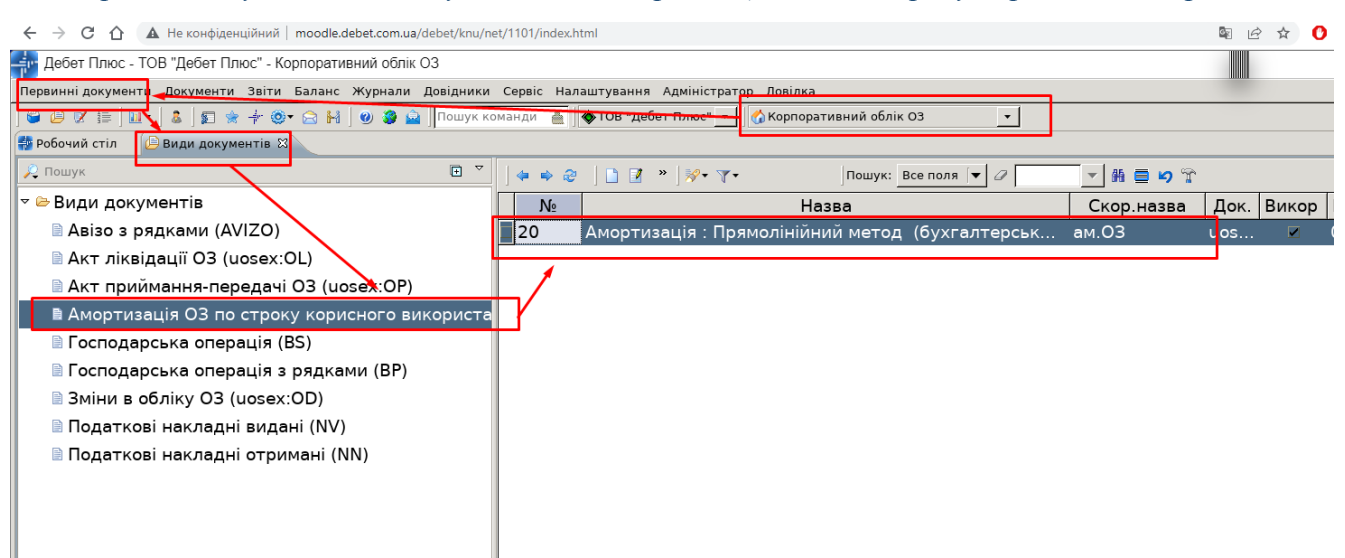

Папки документів з нарахування амортизації ОЗ

Оберіть потрібну папку, створіть новий документ та зазначте дані для нарахування амортизації :

- ✓ «Дата (від)» вкажіть останній день місяця/кварталу/року в залежності від обраного періоду нарахувань амортизації **(31.03.2023);**
- ✓ «Період розрахунку з… по…» зазначте період амортизації **(01.01.2023-31.03.2023);**
- ✓ «Вид обліку» оберіть «**Бухгалтерський облік**»;
- ✓ «Метод» оберіть «**Прямолінійний метод**»;
- ✓ «Причина зміни» оберіть «**Амортизація**»;
- ✓ «Підрозділ» **оберіть свою групу**;
- ✓ «МВО» **оберіть свій ПІБ зі списку;**
- ✓ «Основний засіб» **оберіть створений вами основний засіб**;
- ✓ « Виконати розрахунок» **встановіть позначку та дату 01.01.2023 р.**
- ✓ «Розрахунок» «**Виконати»**.

Перевірте дані та натисніть **«Зберегти».**

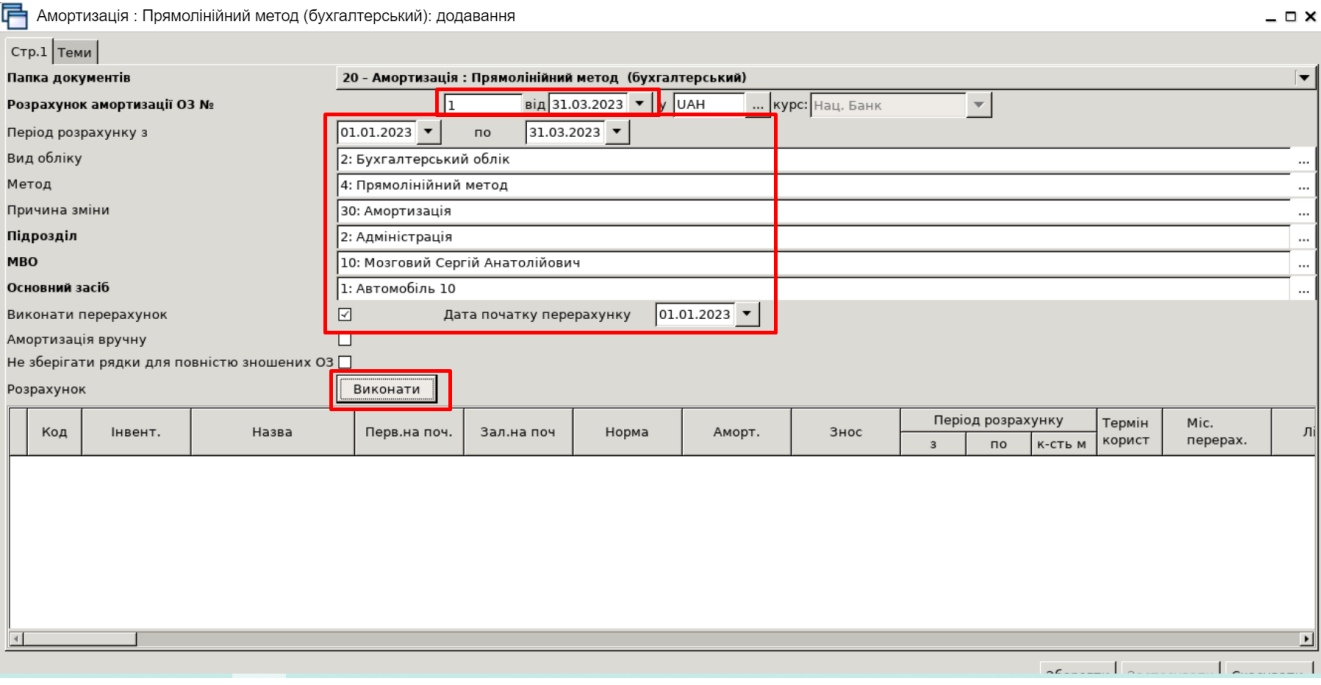

Документ нарахування амортизації ОЗ

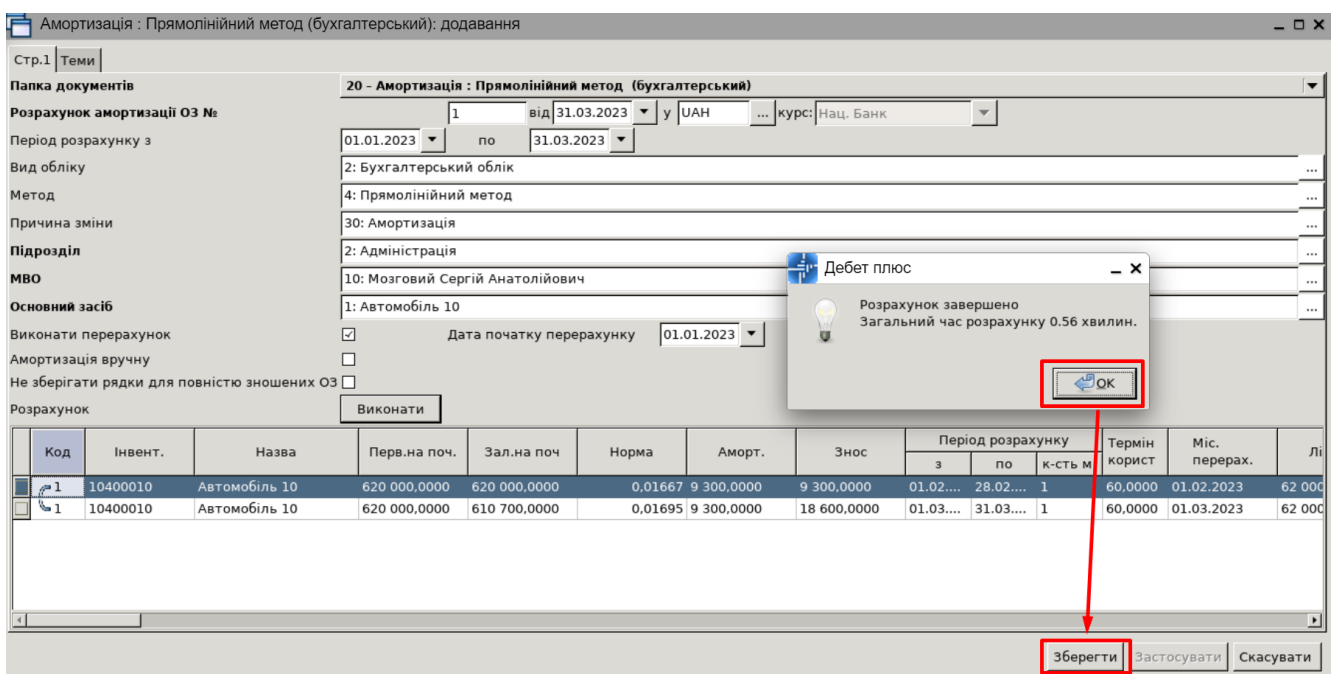

Приклад сформованого документа нарахування амортизації

Результат нарахованих сум зносу можна переглянути у звіті «Оборотна відомість по ОЗ» на вкладці «Знос» та в інвентарній картці ОЗ.

#### **5. Виведіть на друк інвентарну картку основного засобу.**

Для друку інвентарної картки основного засобу оберіть потрібний документ у довіднику ОЗ та виконайте **ПКМ** *→ Друк інв.картки за період →* вкажіть період формування документа *→* виберіть форму друку *→* натисніть **«Друк»**.

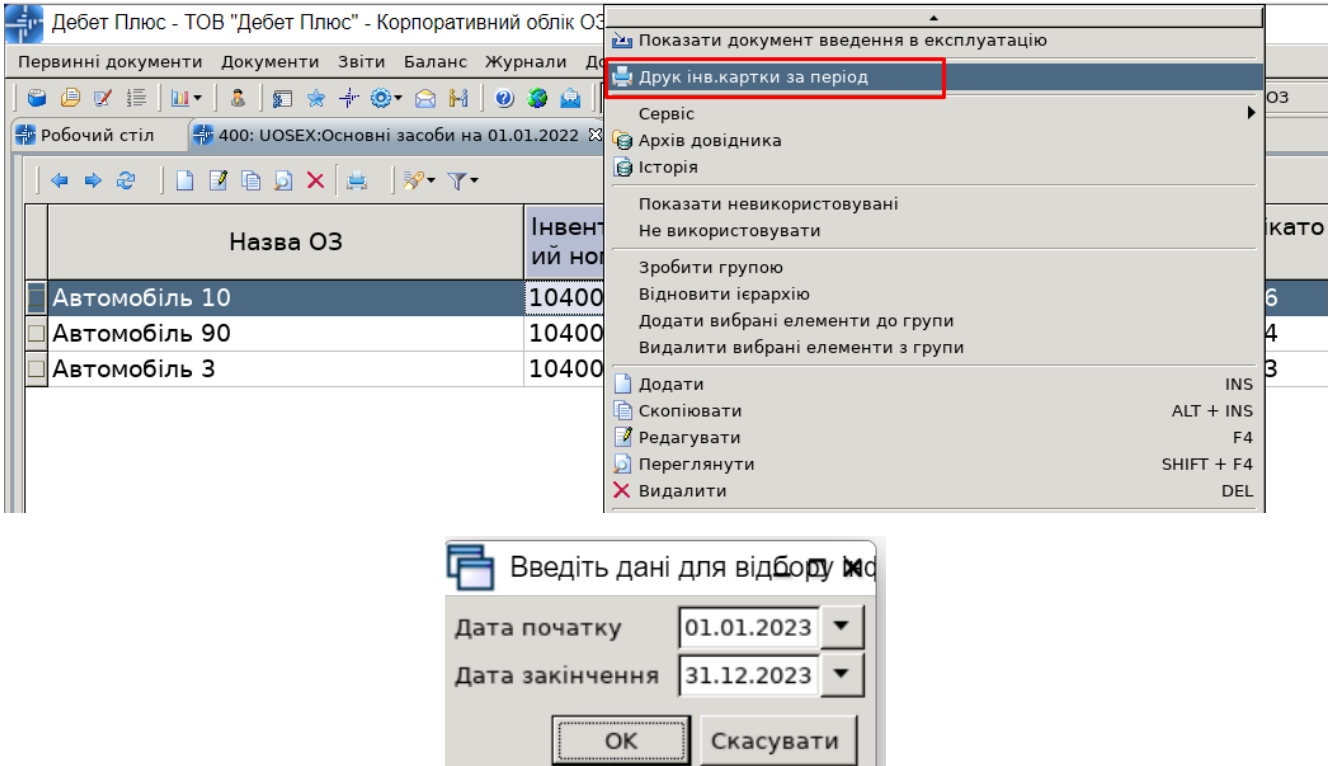

Ii...

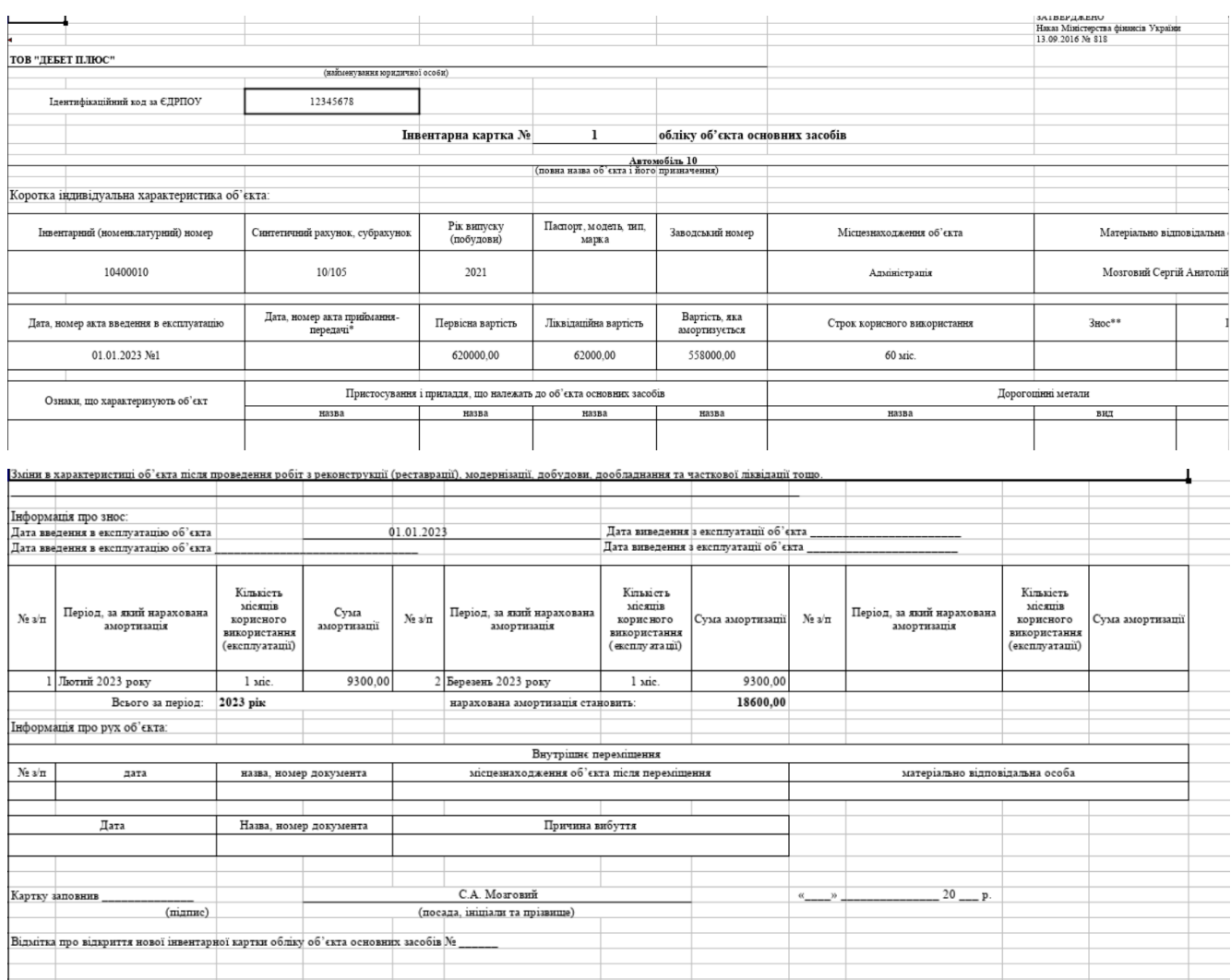

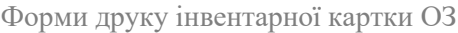

## **6. Сформуйте оборотну відомість по ОЗ за період 01.01.2023-31.01.2023 р. та перегляньте результат.**

# *Звіти → Оборотна відомість по ОЗ*

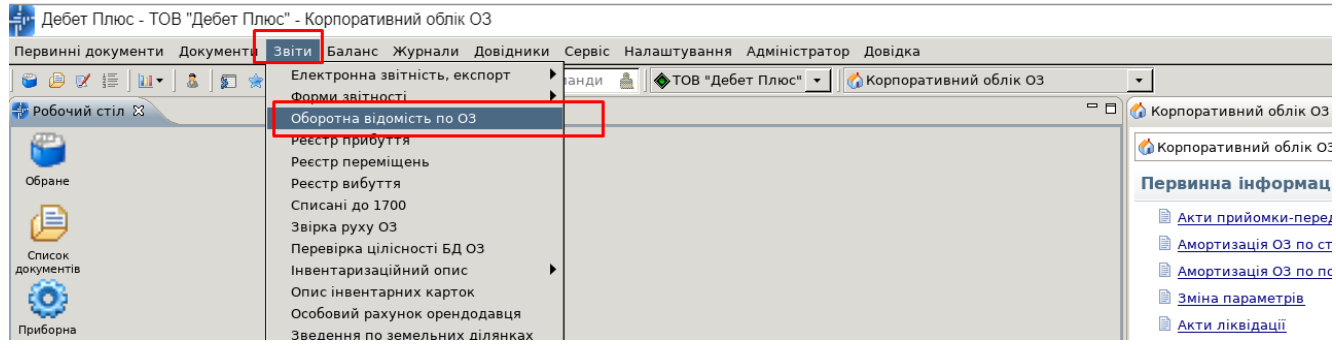

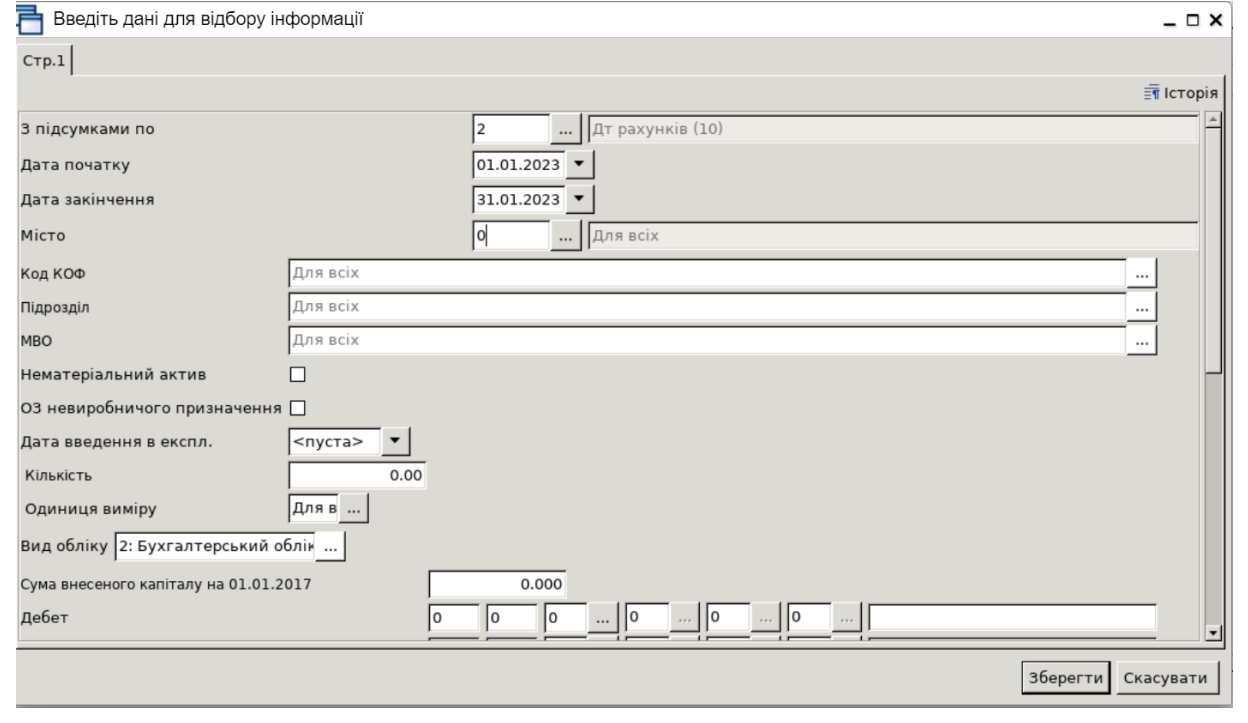

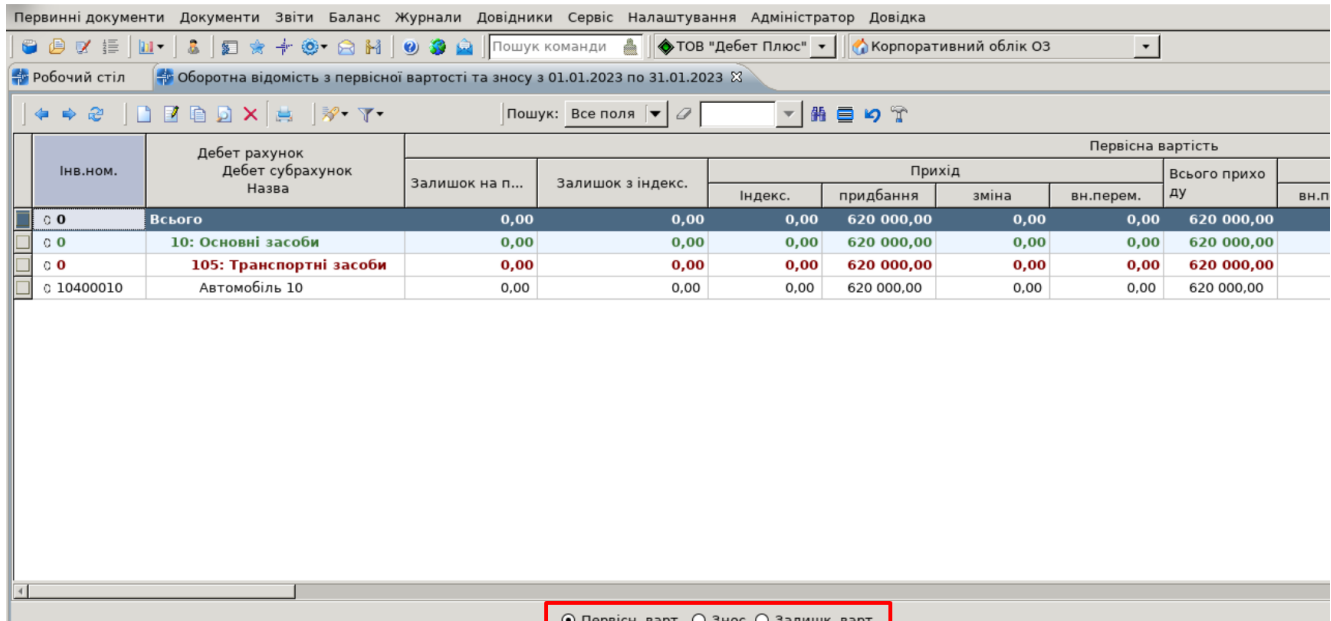

Звіт формує інформацію з первинних документів за вказаний період. Звіт складається з трьох частин: «Первісна вартість», «Знос», «Залишкова вартість». Кожна частина звіту відображається як окремий звіт, який можна переглянути, встановивши перемикач у відповідну позицію.

⊙ Первісн. варт. ⊙ Знос © Залишк. варт.

Меню звіту «Оборотна відомість по ОЗ»